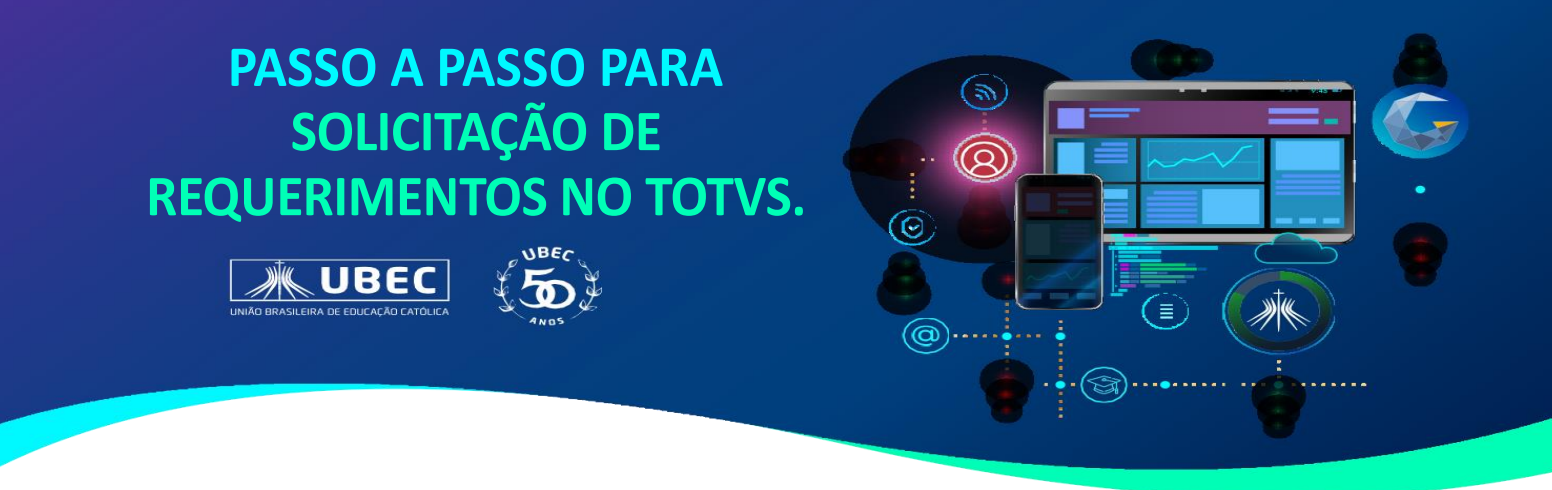

Dúvidas em relação ao acesso ao Portal, consulte no site da unidade, em "Guia do Estudante", os Tutoriais disponíveis.

**1.** Acesse o portal do aluno utilizando o login do responsável financeiro. Selecione o aluno que deseja realizar a solicitação de acordo com o ano de matrícula e em seguida, no menu de opções, clique em "*solicitações*".

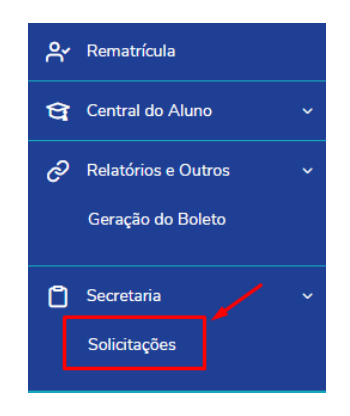

2. Em seguida, será exibida a tela de "*requerimentos*" com as opções disponíveis. Selecione a desejada conforme figura a seguir:

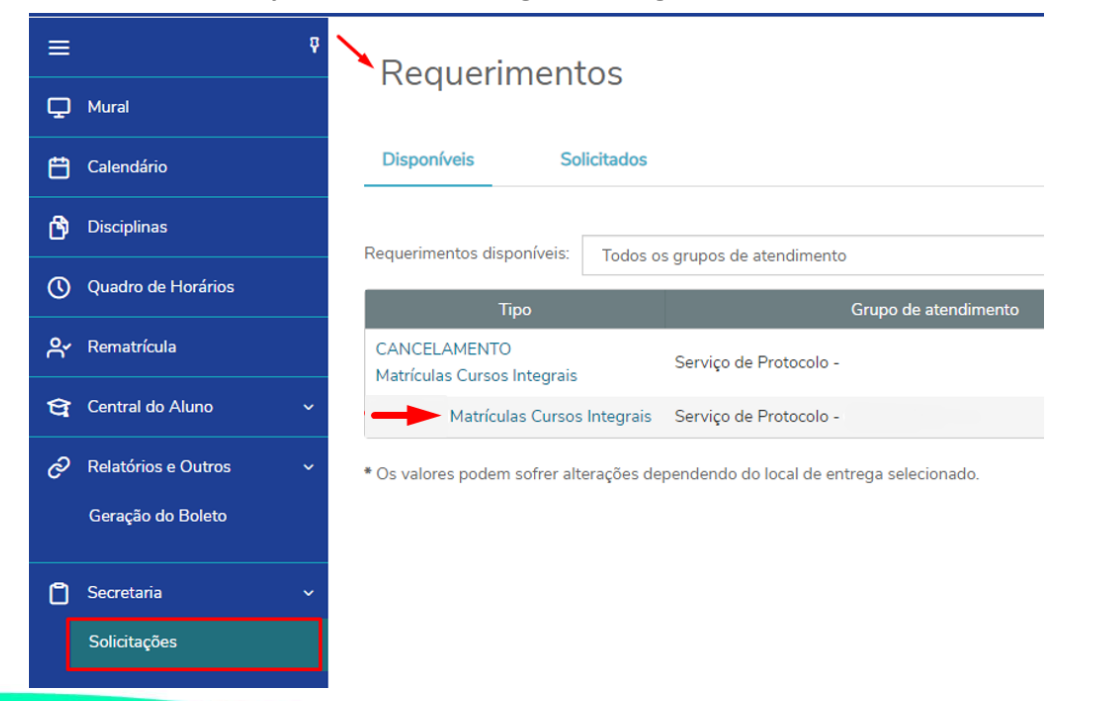

3. Após selecionar a opção desejada, serão exibidas as informações, conforme imagem a seguir. Nos detalhes da solicitação destacados em vermelho, você poderá identificar o ano de matrícula e as opções disponíveis para a solicitação.

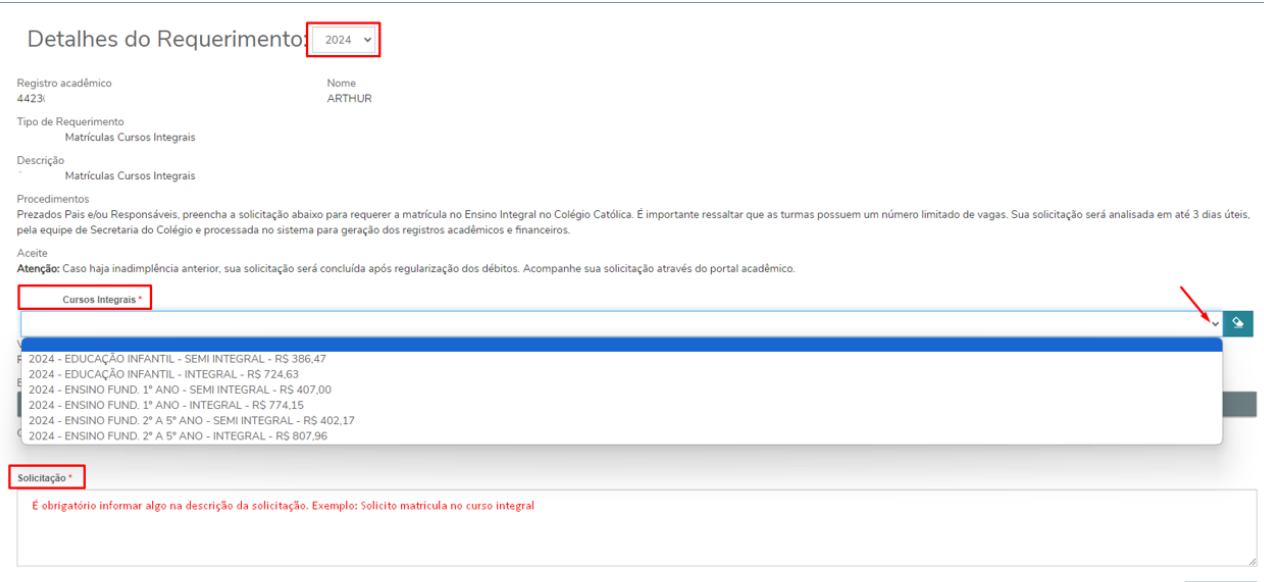

Solicitar

4. Após selecionar a opção desejada, informe no campo de "solicitação" uma breve descrição, conforme exemplo indicado. Em seguida, clique em "Solicitar".

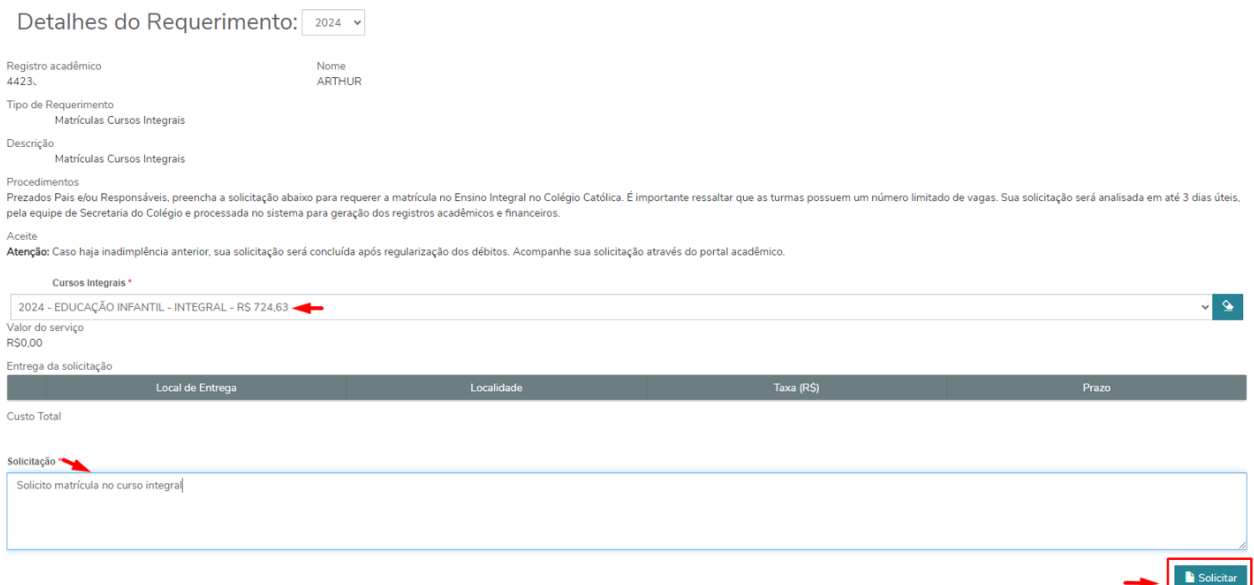

5. Em seguida, será exibida a informação de confirmação de requerimento, conforme imagem abaixo. Clique em "Sim" para concluir a solicitação.

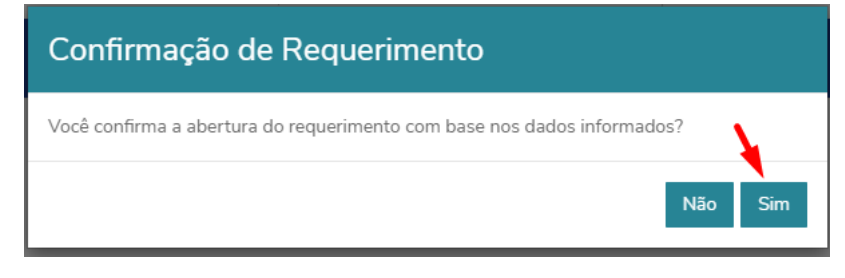

6. Após clicar em "Sim", sua solicitação será registrada conforme imagem a seguir:

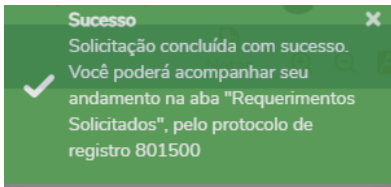

Pronto! Sua solicitação foi direcionada para a equipe de atendimento do Colégio, que realizará a análise e processamento nos registros acadêmicos e financeiros do aluno, caso deferida.

7. Você poderá acompanhar se desejar, através do portal, o andamento de seu requerimento, visualizando os detalhes e status, conforme imagem a seguir.

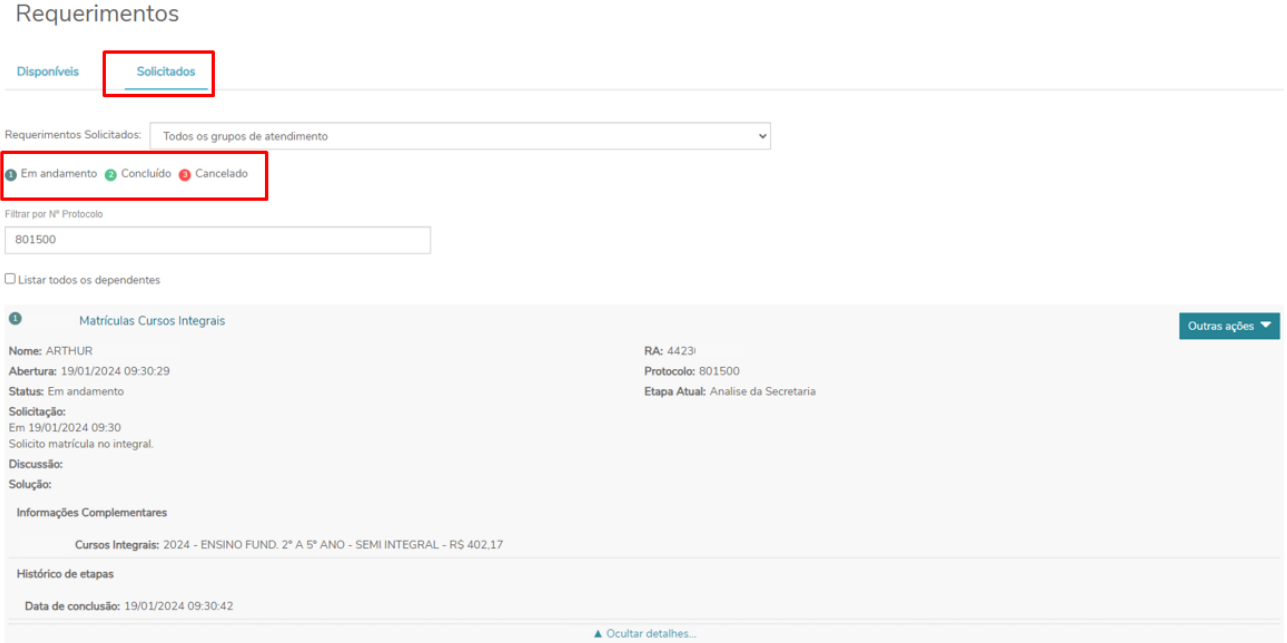

## **Em caso de dúvidas, faça contato com a secretaria acadêmica de seu colégio.**